# **(参考)学校コードの確認方法**

※ 以下は、仮の例として「文科小学校」という名称の「小学校」が「東京都」に所在すること を想定した上での確認方法となります。

#### 1.学校コードのホームページにアクセス

(https://www.mext.go.jp/b\_menu/toukei/mext\_01087.html)

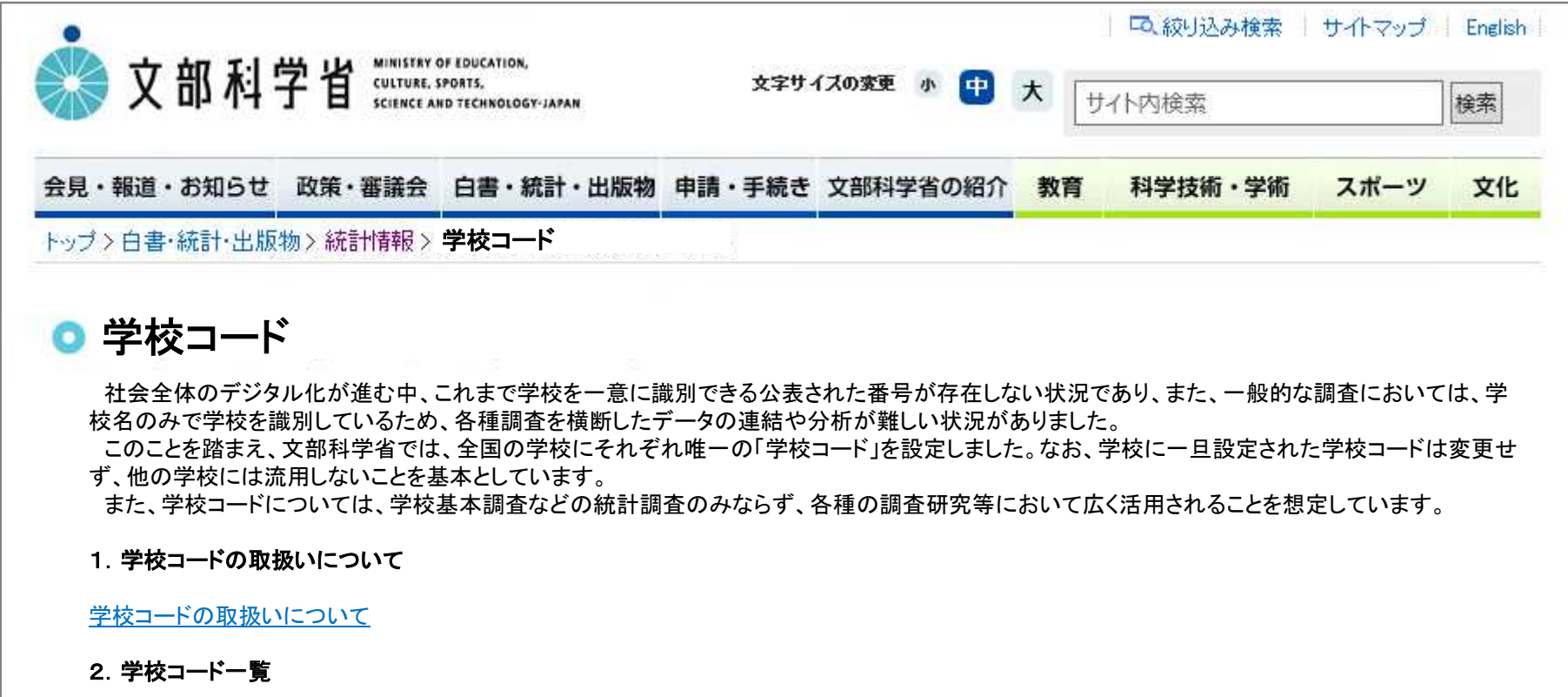

# 2. 学校コード一覧から所在する都道府県における「学校コード 検索ツール」をダウンロード①

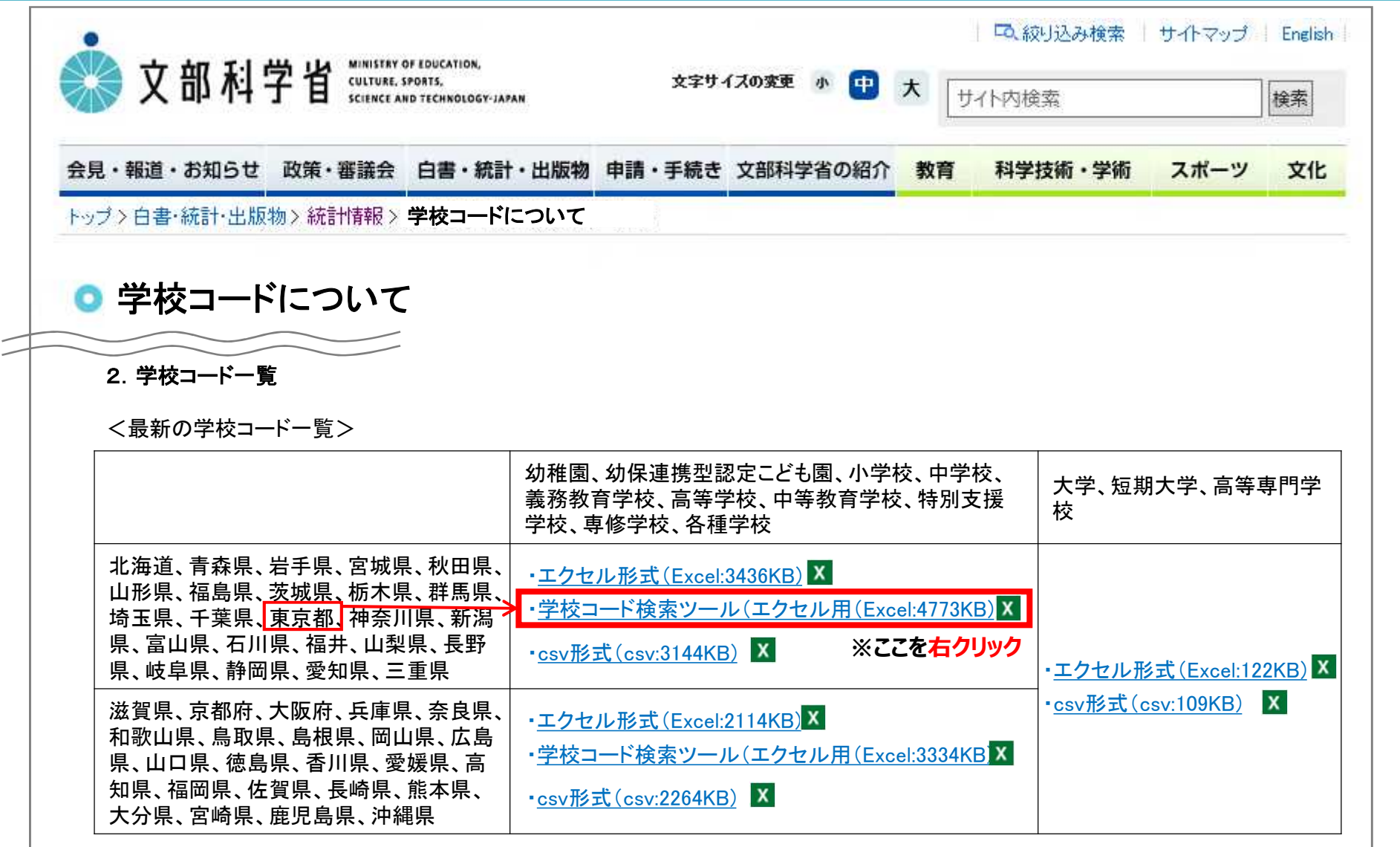

### 3.「学校コード検索ツール」から所在する都道府県における 「学校コード検索ツール」をダウンロード2

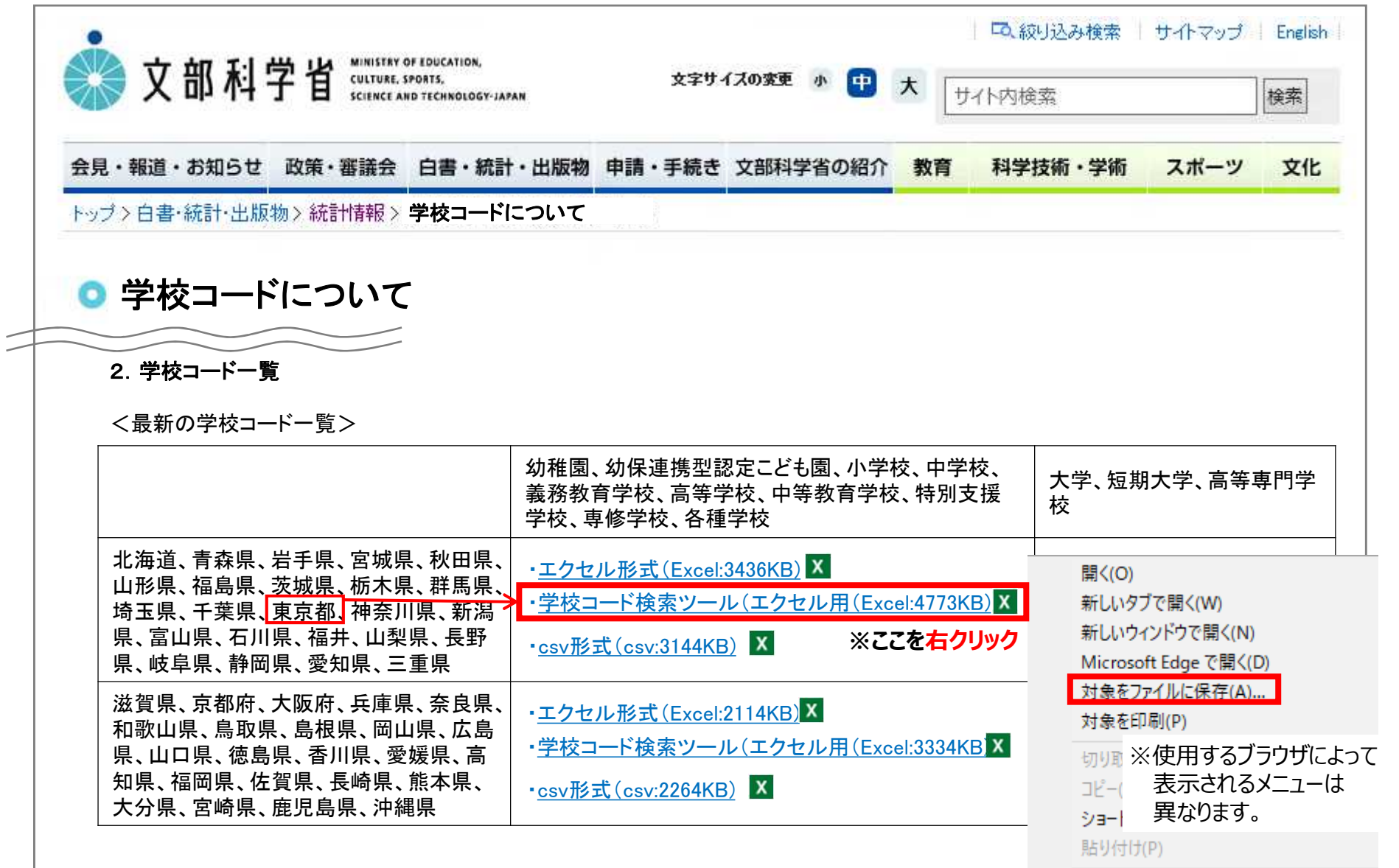

#### 4. ダウンロードしたエクセルファイル※を開く。

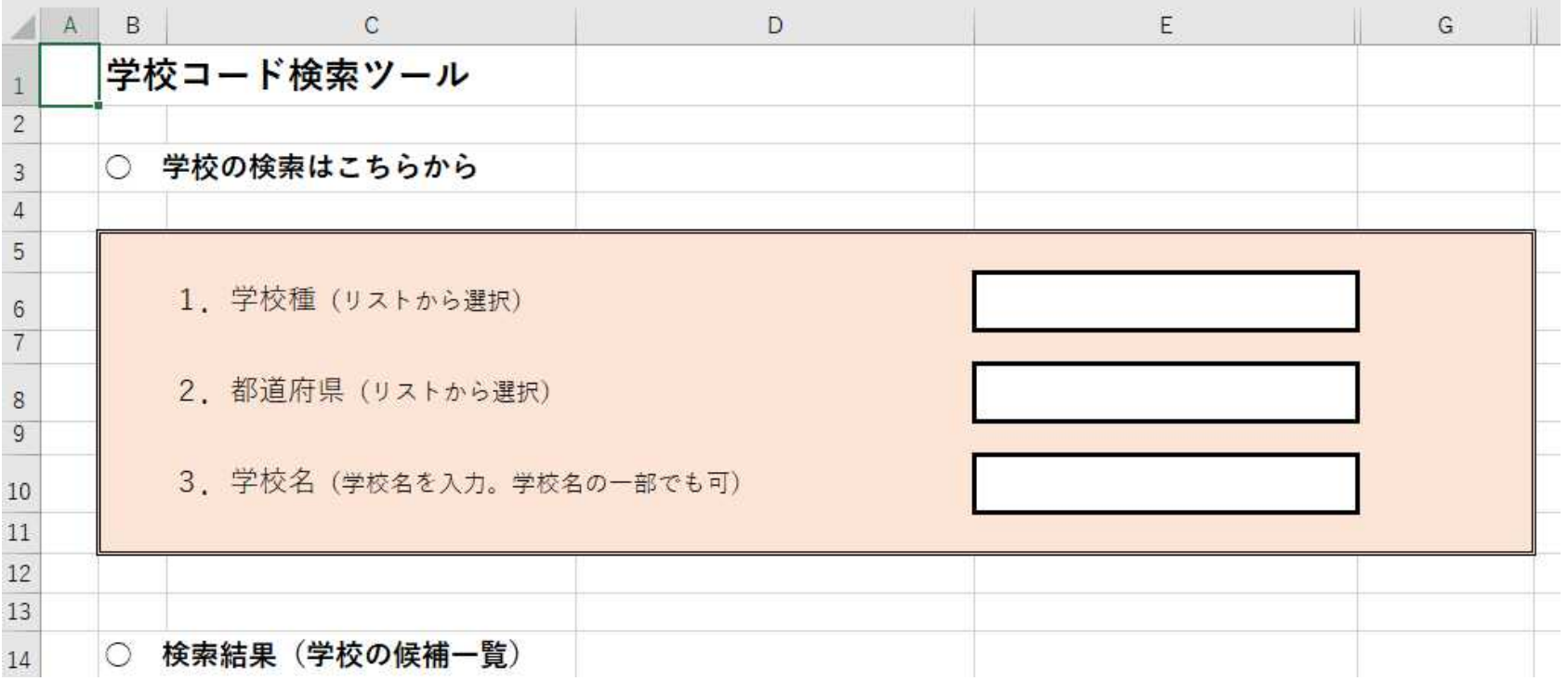

※ ファイル名は、

20201222-mxt\_chousa01-000011635\_04a.xlsx 又は

20201222-mxt\_chousa01-000011635\_05a.xlsx となります。

※※ いずれも令和2年12月22日(火)現在のファイル名であり、 今後、ファイルの更新があった際に、ファイル名が変更されます。

# 5.検索したい学校の要素を1.から順に入力する。

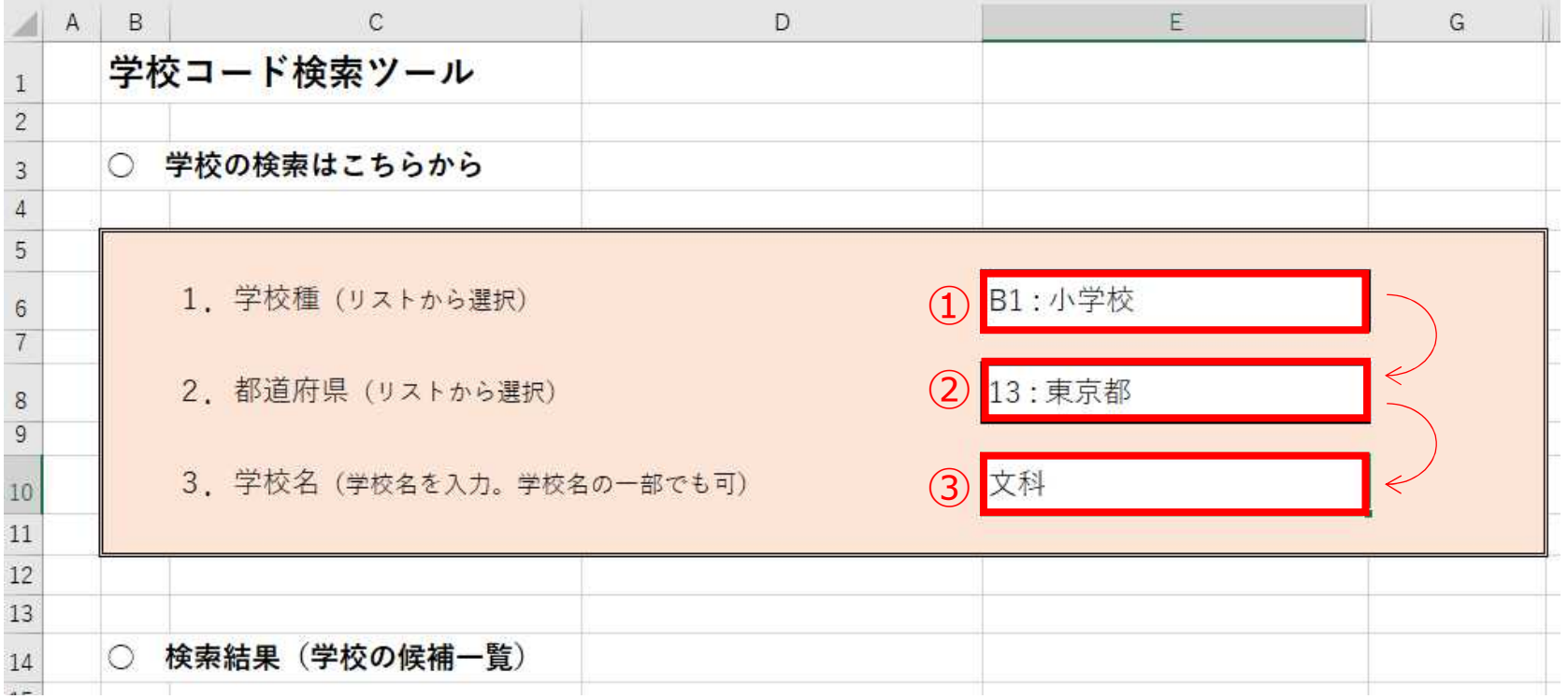

#### 6.表示される検索結果から、学校名、所在地および学校調査番 号により学校を特定した上で、学校コードを確認する。

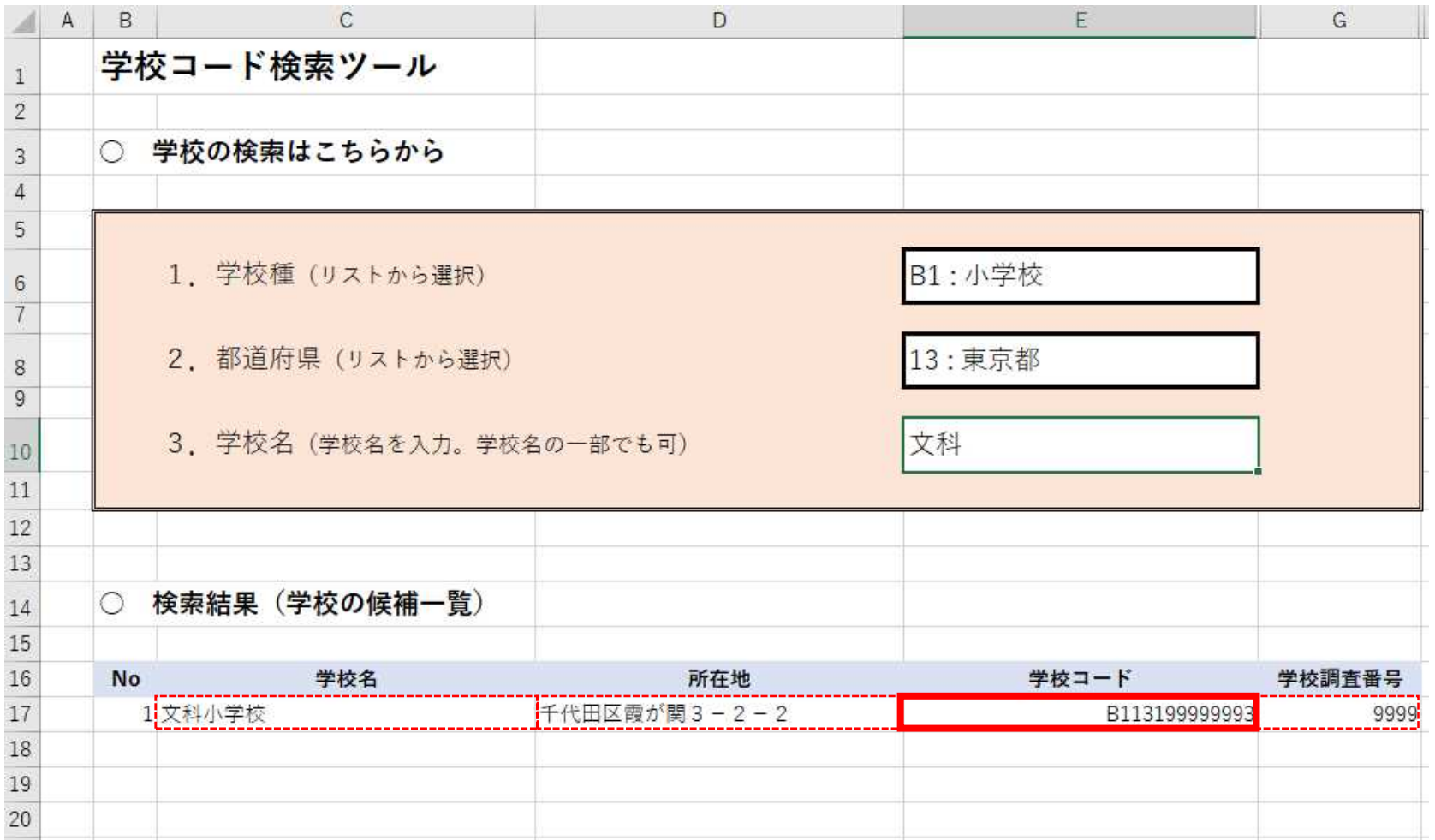

#### **(注)検索結果が多数表示される場合は、学校名をより具体的に入力※して絞り込んでください。** ※上記の場合では、例えば、「文科」ではなく、「文科小学校」と入力